### **SQL Hook Usage Setup**

NOTE: SQL Hook should be installed in its entirety before attempting to follow this document. Please refer to the SQL Hook Installation Instructions for the install guide.

Open the SQL Hook Client application

# Adding/Modifying a Monitored SQL Instance

Double click Server\Instance Entry

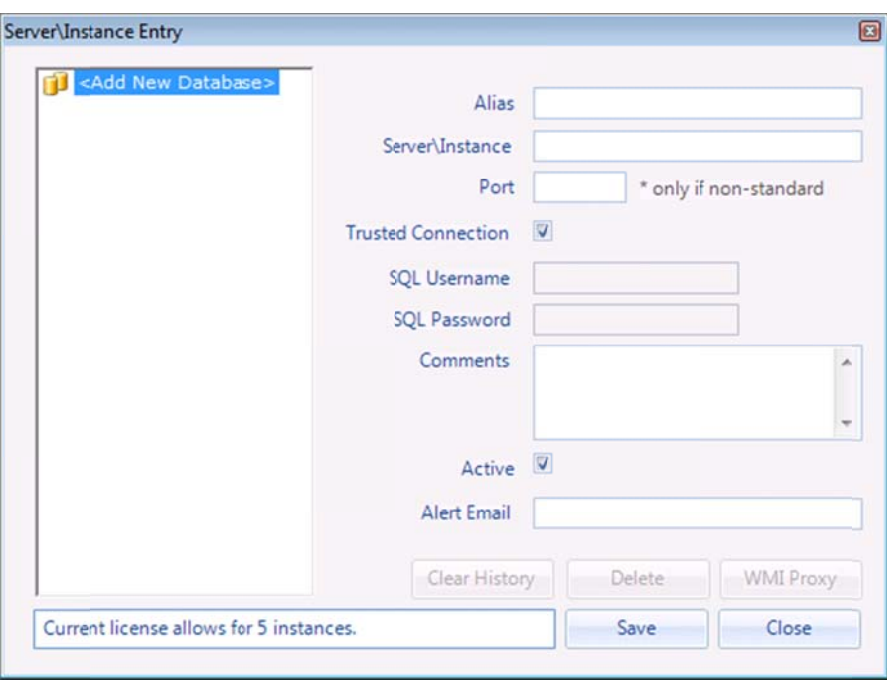

Select <Add New Database> from the list on the left hand side. Now fill in the entry form.

- Alias Alias is a readable name for the SQL Instance. It should be unique.
- Server\Instance This is the SQL Instance Server\Instance if the default instance, then it can be just the server  $\bullet$ name
- Port Port should only be used if non-standard and the SQL Browser is not running  $\bullet$
- Trusted Connection This is the manner in which to connect to the SQL Instance, either via a Trusted windows  $\bullet$ connection or via a SQL user account.
- SQL Username This is the SQL User account to connect to the SQL Instance if Trusted Connection is not selected.  $\bullet$
- SQL Password This is the SQL User password to connect to the SQL Instance if Trusted Connection is not selected.
- Comments These comments can be used to save some information about the SQL Instance  $\bullet$
- Active The active flag indicates whether the SQL Instance is available to both the SQL Hook Monitor and the SQL  $\bullet$ Hook Client
- Alert Email This is the email address used to send Alerts to  $\bullet$

When you have completed the entry form, click Save. When you click Save a basic connectivity test will take place, if the SQL Instance is available, the entry will be saved - This may take a moment as it is populating all the required back end information for the SQL Instance.

In cases where the current user does not have access to WMI queries on the target server, you can specify a WMI Proxy user for the SQL Instance by clicking the WMI Proxy button.

You can now click Close.

You can go in and change these settings at any time, with the exception of the Server\Instance which is locked once you save. To modify the Server\Instance you will need to delete the entry and create a new one.

To modify an entry, you would open the Server\Instance Entry page and select the Alias or Server\Instance from the list on the left (Alias or Server\Instance depends on a setting in Options page).

The entry form will fill in with the settings from the entry, you can then make modifications and click Save.

To delete an entry, select it from the list on the left and click Delete.

To clear history for an entry, select an entry from the list on the left and click Clear History

# NOTE: You can only add as many instances as your license will allow.

## **Editing Threshold Monitoring**

Threshold Monitoring is the process SQL Hook takes to alert you when a performance counter value exceeds a set limit. To make sure that a user doesn't get alerted every time a performance counter spikes, the alerts are triggered from an average value over a period of time. As every system is different, by default, no thresholds are configured.

NOTE: Before you set thresholds on your counters, you should establish a baseline, to do this, set up the SQL Instance to monitor and allow SQL Hook to capture the values over a period of time during average load. Once you have the baselines (nominal) values, you should set the thresholds up to be above the baseline.

To edit your thresholds, open Alert Setup and double click Edit Threshold Monitoring. From the dropdown in the upper right, select your SQL Instance.

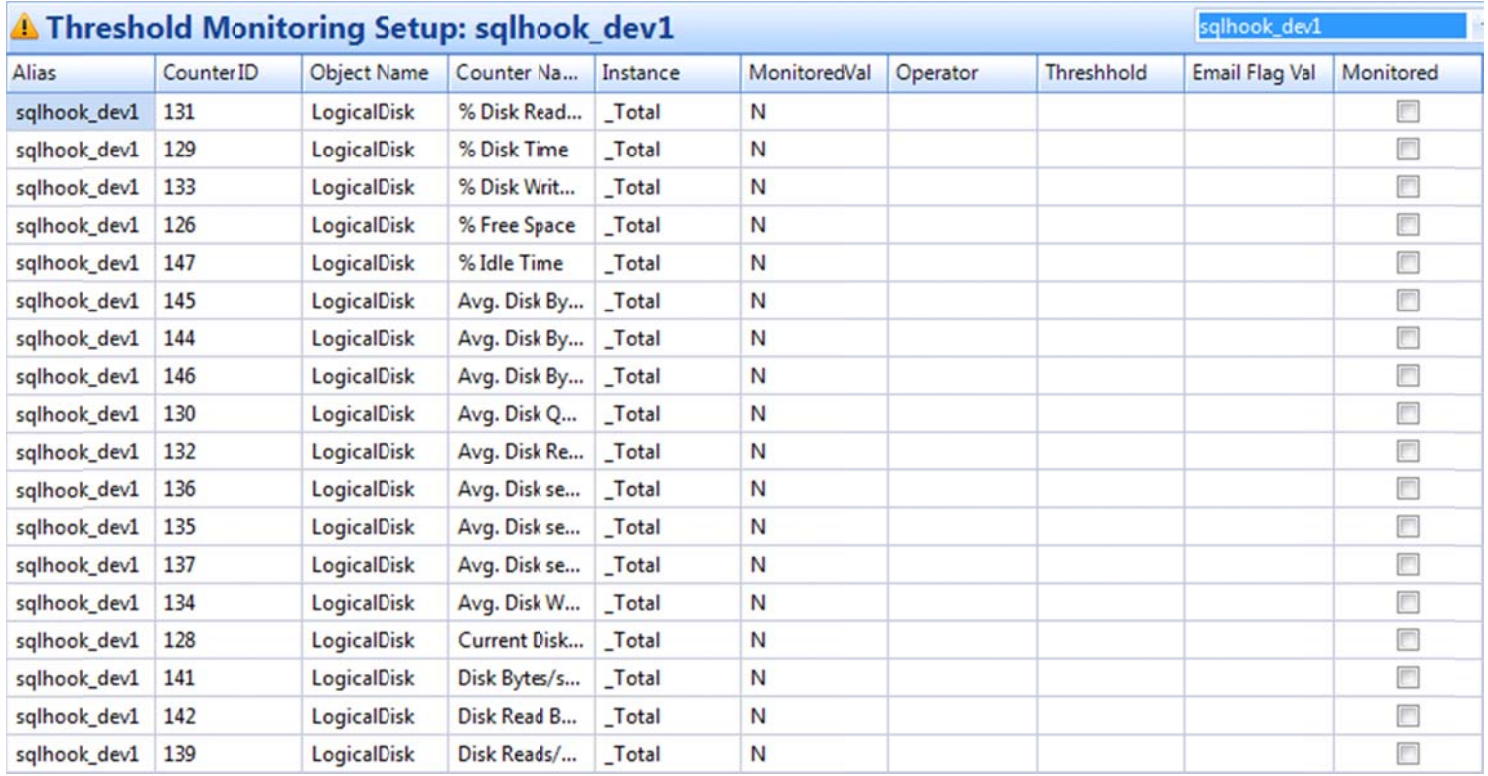

Your available performance counters to set up Threshold Monitoring on are sorted by Object Name, you can change the sorting by clicking on the header. To Monitor a particular performance counter, tick the Monitor box.

You will then be presented with the Setup Monitor Items window. From here you can set up your monitoring criteria:

• Operator – Here you should select the type of operator your monitoring will use  $(=, <, >, >, =, =<)$ 

- $\bullet$ Threshold – This is the numeric limit you have assigned to the performance counter
- $\bullet$ Email Flag – If ticked, an alert will be sent by email if the counter is threshold is exceeded as well as an entry on the Alerts page, if not ticked, then no email will be sent, but an entry will still be made on the Alerts page.

When you are finished, click Save – You should then repeat for all the counters you wish to monitor.

## **Editing Non ‐Metric Mon nitoring**

Non-Metric Monitoring is the monitoring SQL Hook performs which is not directly related to the performance counters, and instead focuses on other types of alerts, such as no backups being performed lately, xp\_cmdshell being active etc. By default, all non-metric alerts are active from setup.

Open Alert Setup and double click Edit Non-Metric Monitoring. From the dropdown in the upper right, select your SQL Instance.

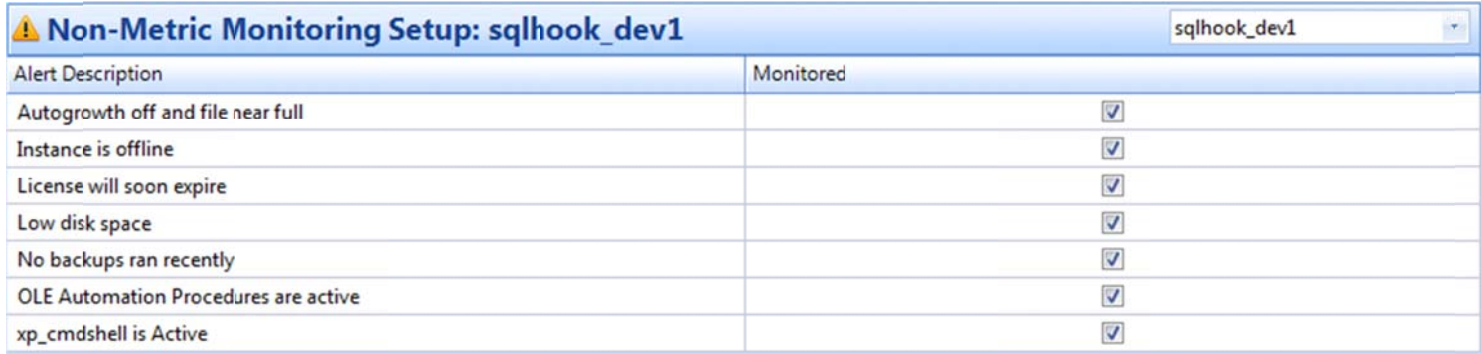

To change whether you monitor a non-metric alert or not, either tick or untick the entry as needed.

Repeat the steps above for all monitored SQL Instances.